# Setting up your Project

Before you get started creating slideshows and video projects, it's helpful to understand the basics of setting up your project. In this tutorial we'll review some key information such as how to adjust your project's default settings, create project bins, import, and choose storage locations.

Open Pinnacle Studio then click on **File** > **New** > **Movie**. This will open up a new timeline where you can start building your slideshow or video.

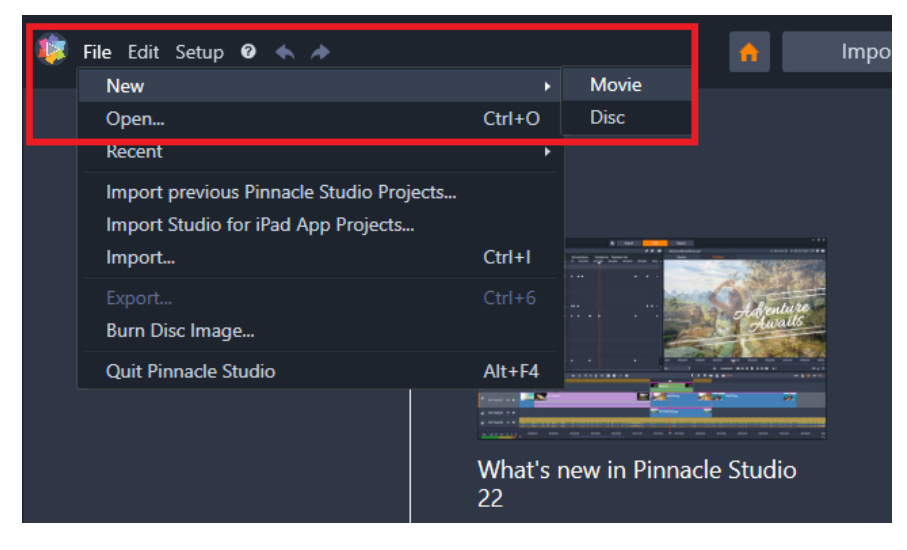

### **Creating a Project Bin and Importing Media**

We want to build a Project Bin with all the media we're going to use for this project. Click on the **Project Bin** icon in the left toolbar, then select the **Create a New Project Bin** icon. Name your new Project Bin whatever you would like to call your project, for example Family Fun Slideshow.

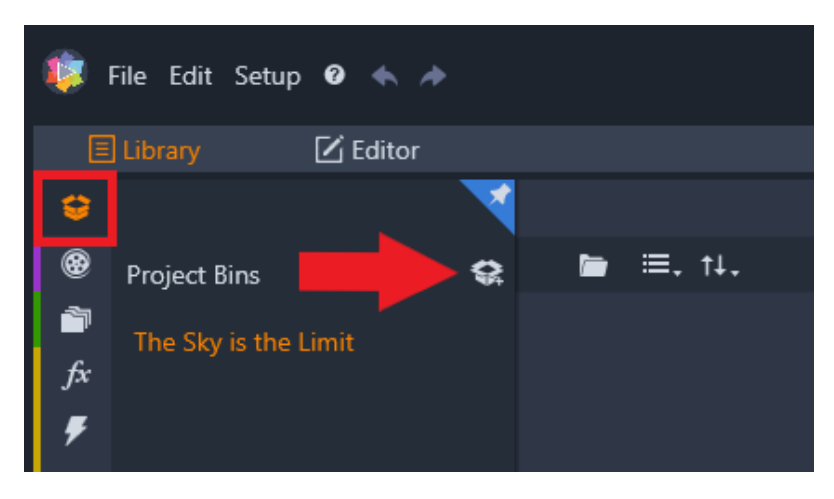

Now we can add our media to the new Project Bin.

Click on the **Quick Import** icon and browse to the file folder that contains your assets, such as video clips, photos, audio tracks or music. Hold down the **Shift** key and click to select all the media you want to use, then click **Open**.

**Tip**: if you click and hold down your left mouse key, you can drag your mouse around the files to select them all at once.

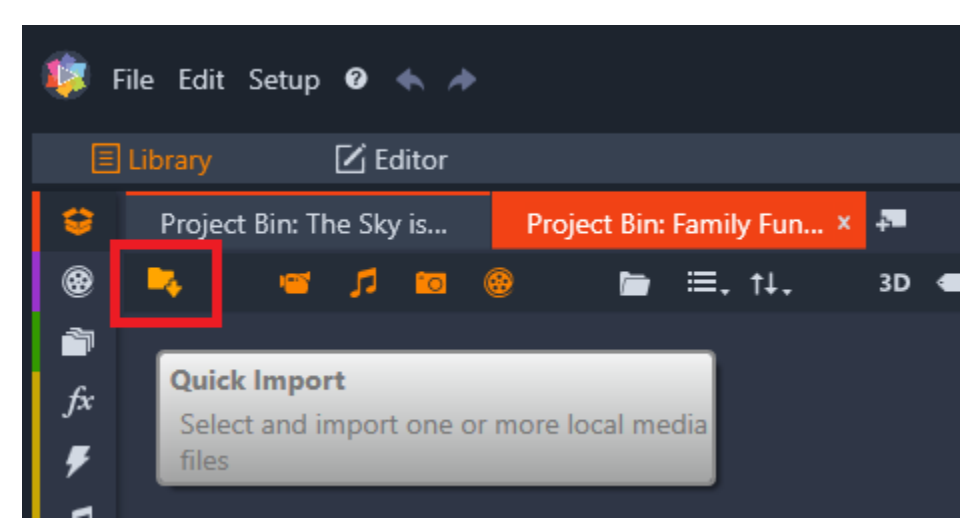

You can also add media from a file folder open on your computer by dragging and dropping it directly into your Project Bin.

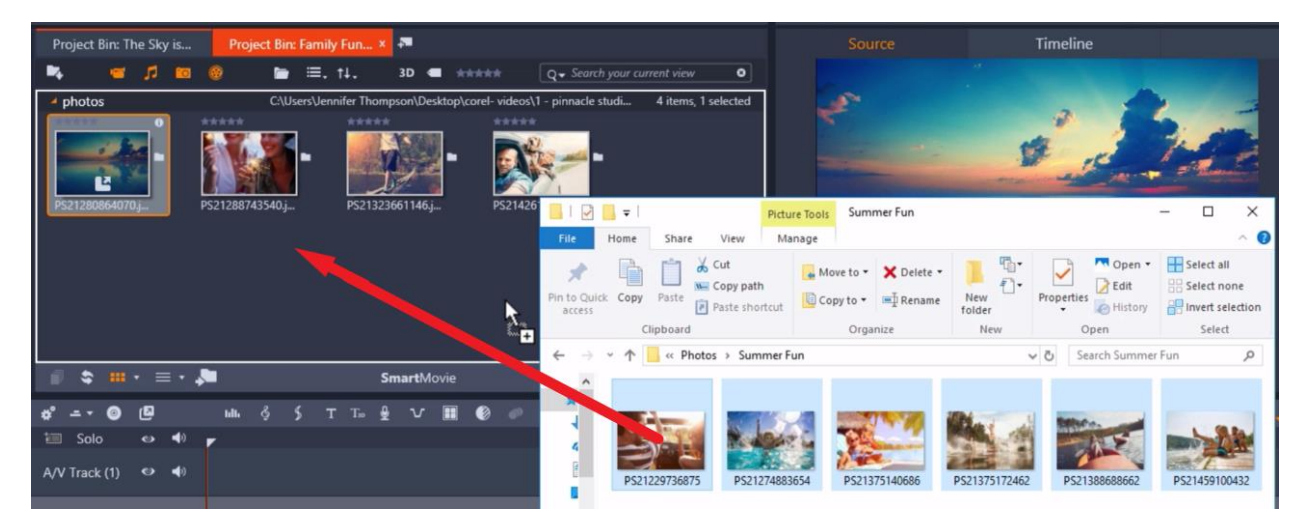

#### **Adjusting Default Project Settings**

Go to **Setup**, then select **Control Panel**.

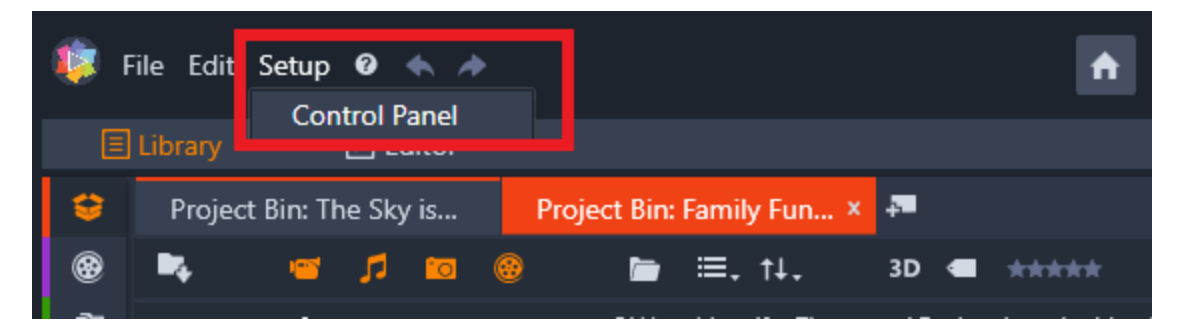

In the Control Panel window there are a number of options. Let's start by clicking on **Project Settings**.

- Under **New Movie Project Format**, you can select the default resolution for every newly created project.
- You can also select the option to **Detect format from first clip,** so that the first clip added to the project will be used as the default format.

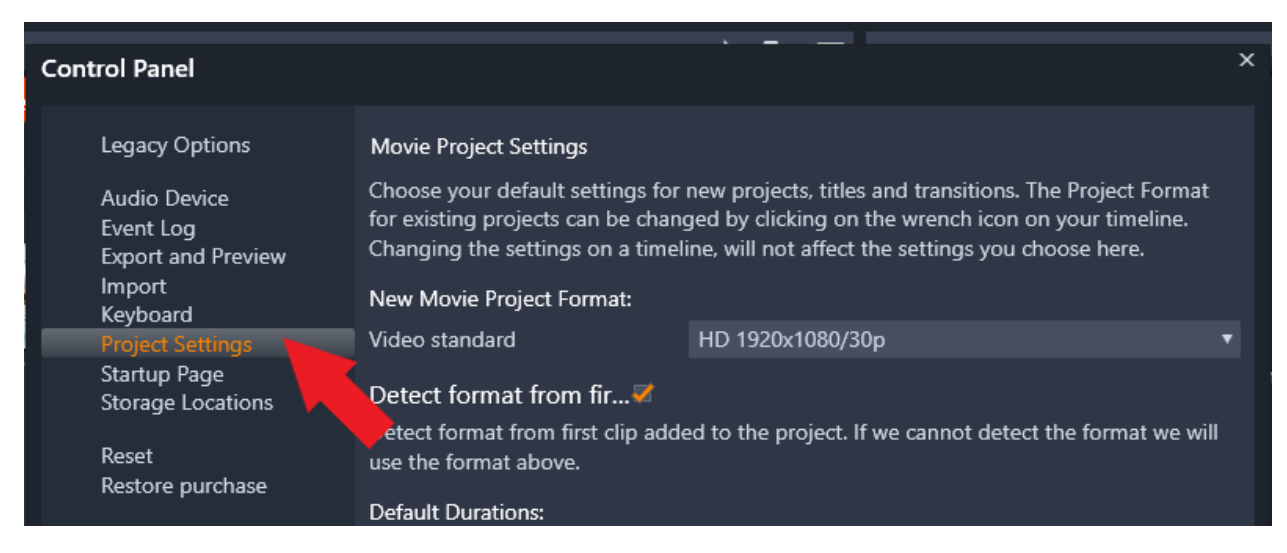

**Note**: The movie project format can be changed at any time by clicking on the **Timeline Settings** icon at the left of the **Timeline** toolbar

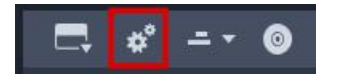

Under **Project Settings**, you can also set the **Default Duration** for new titles, stills and transitions.

Enabling **Ruler Zooming** will allow you to zoom in on your timeline when you drag to the right along the ruler (and zoom out by dragging to the left).

### **Adjusting Import Settings**

Let's look **Import** next. This is where you can view and change the default storage locations for media and projects that are physically copied when you use the Importer to import into your library using the Importer.

**Note**: if you use the **Quick Import** feature, this will simply link to existing files without relocating them.

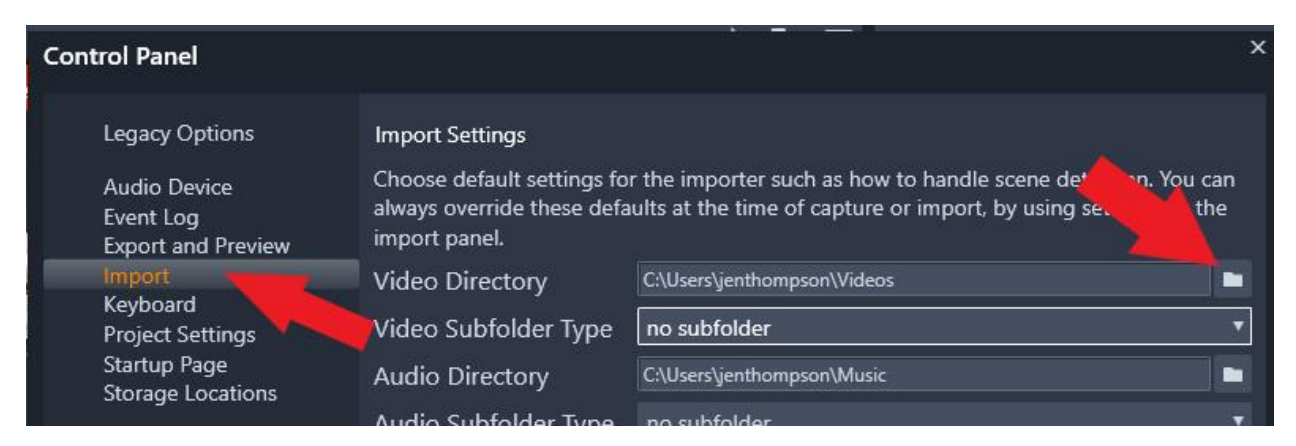

To change the default video, audio, image, and project directory, click on the browse button and select a new folder.

Once you have selected a base folder, you can also optionally set up a subfolder. Choose **Custom** to name the folder, or select to have imports filed by:

- **Today** (subfolder named with the current date YYYY-MM-DD)
- **Creation Date** (subfolder named with the creation date of the asset)
- **Current Month** (subfolder named with the current month YYYY-MM)

#### **Adjusting Storage Locations**

This section allows you to choose where to save media and projects that you create, including your movie projects, disc projects, titles and more. To change where you'd like these projects to be stored, simply click on the browse folder to select a new folder.

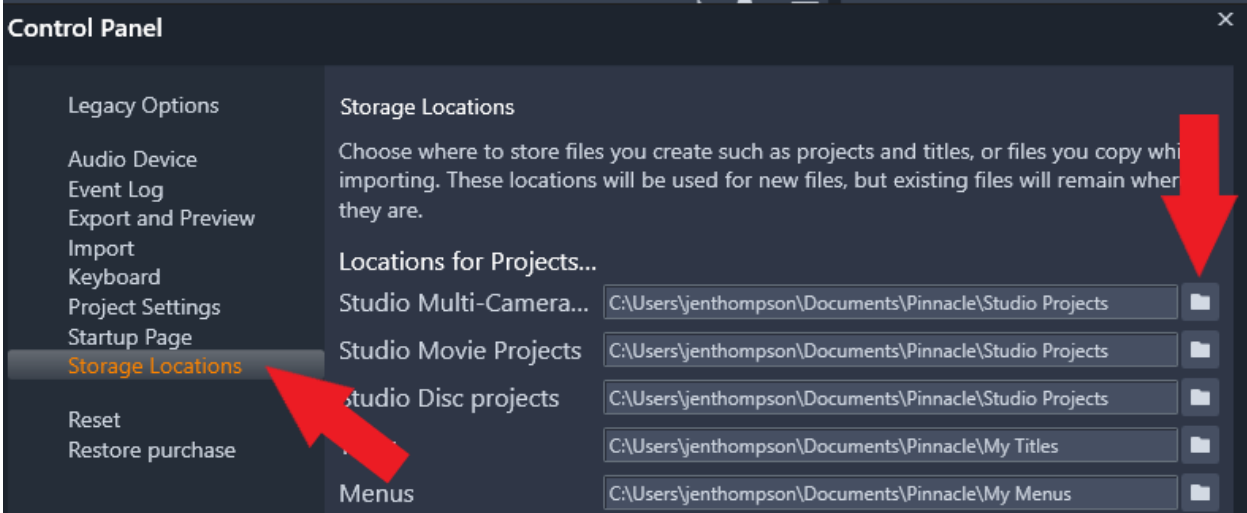

## **Changing Default Startup Page**

Here you can select which workspace tab will display when you launch Pinnacle Studio such as the Edit or Author tab.

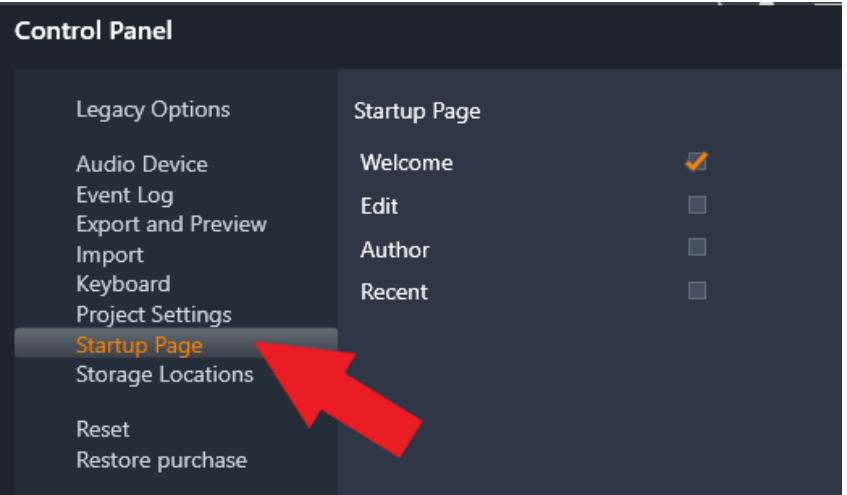

By default, the **Welcome** page is selected. We suggest keeping the Welcome page as your default startup page since it is regularly updated with new tutorials, special offers, product updates, contests, freebies and more.

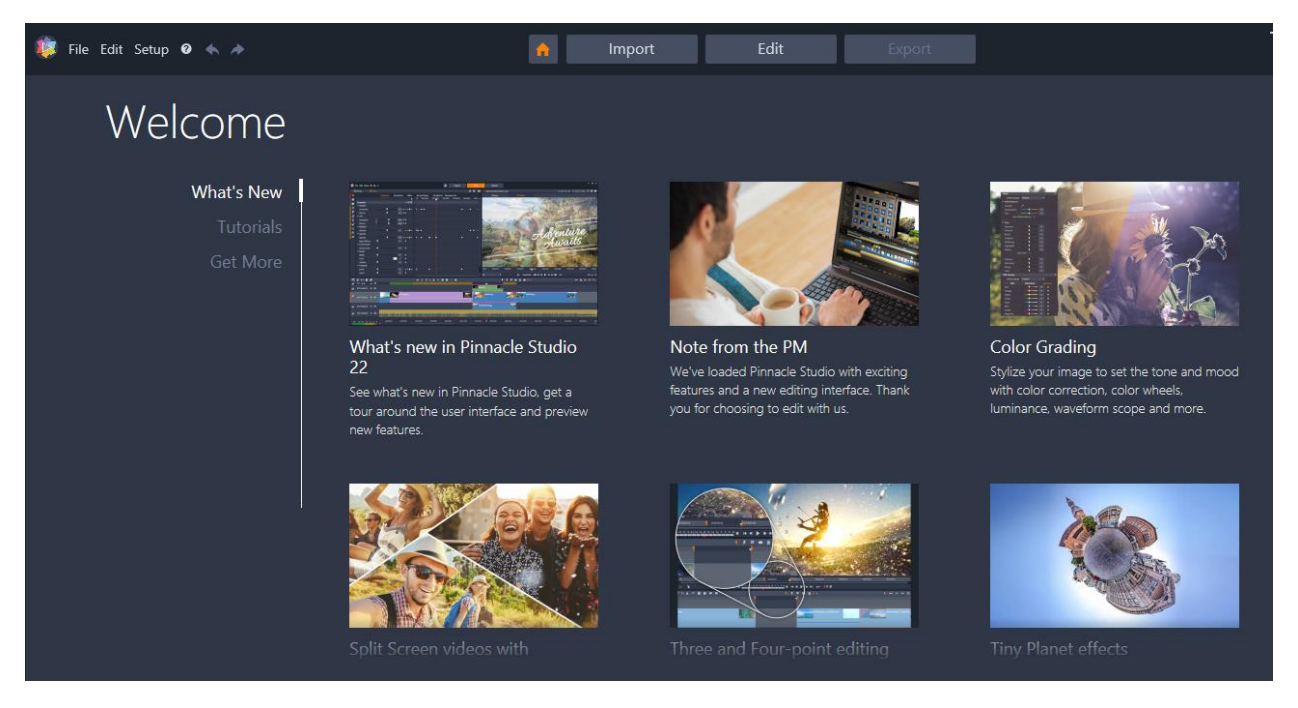

Once you have finished making any adjustments to the settings, click **Apply** to save your new settings. Then click **OK**.

Now you are ready to start creating your first Pinnacle Studio project!